fireplan.gov

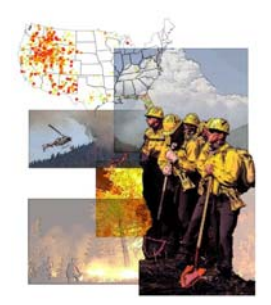

## **Exercise 3 – Create Activity**

**Step 1:** Click on the "New Activity" link in the "Planning Activities" portlet.

**National Fire Plan Operations and Reporting System**

**Step 2: Enter your activity** name (e.g. "Mill Creek" + Student Number + "Planning").

**Step 3:** Select an activity category (e.g. Administration and Planning).

**Step 4:** Select an activity type (e.g.  $NEPA - EA$ ).

**Step 5:** Indicate if the activity is associated with the Wildland Urban Interface.

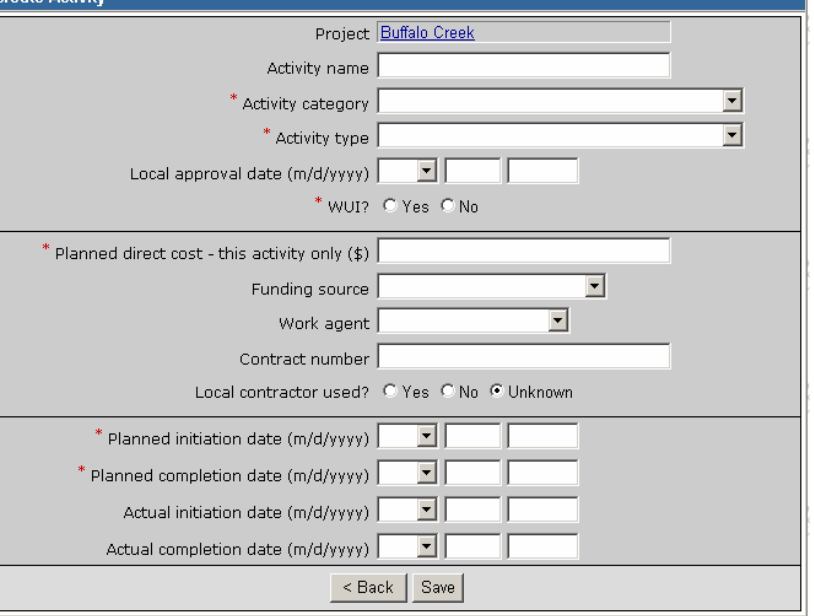

**Step 6:** Enter the planned direct cost.

**Step 7:** Enter the planned initiation date.

**Step 8:** Enter the planned completion date.

**Step 9:** Click the "Save" button.

**Step 9:** Compete additional information such as local approval date, funding source, and work agent. It is strongly recommended that you complete all fields.

**Step 11: Click the "Save" button.**